# ANSYS STUDENTインストール

## 以下のURLにアクセスして内容をよく読んで使用するPCにインストールしてください。

## http://www.ansys.com/ja-JP/Products/Academic/ANSYS-Student

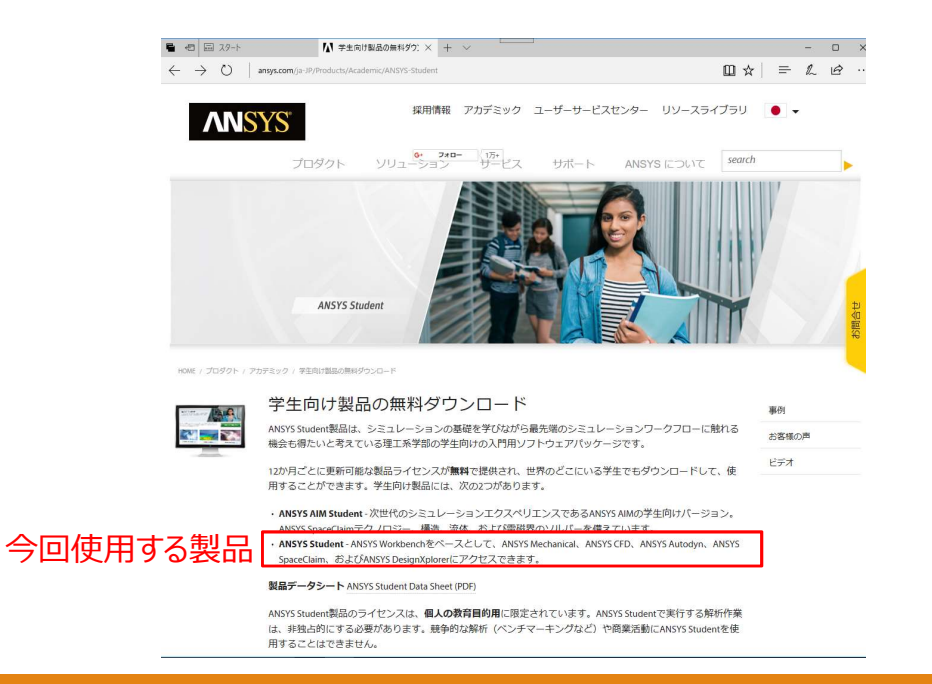

#### 利用規約およびクリックラップ契約

この下で[Agree]を選択することにより、お客様は、(1) ダウンロードするソフトウェアライセンスは教育用ライセンスであり、個 人の教育目的でのみ使用すること、 (2) 本プログラムで実行する解析作業は非独占的にする必要があること、 (3) 競争的な解析 (ベンチマーキングなど)またはコンサルティングを含む商業活動に本プログラムを使用することはできないこと。 (4) 本ライヤ ンスには、「サポートリソースIWebページで提供されているセルフサービス形式の資料以外に、いかなる技術指導またはテクニカル サポートも含まれないこと、 (5) 米国輸出管理法が本ソフトウェアに適用され、お客様はこれらの法律に従う責任を負うこと、 (6) 本ソフトウェアのインストール中に表示されるクリックラップソフトウェアライセンス契約が、このIStudentIWebページ経由で クリック ダウンロードする本ライセンスおよびそれ以降のいかなるライセンスを規定することに同意するものとします。<br>
→ 続行する場合は「Agreelを選択:

AO Agree

### ANSYS Student ソフトウェアのダウンロード

本ソフトウェアをダウンロードするには、次のいずれかのオプションを選択して、IDownload)ボタンをクリックしてください を確認するメッセージが表示されたら、[Save]をクリックします。最高のエクスペリエンスを得るには、現行リリースをダウ ドすることを推奨します。

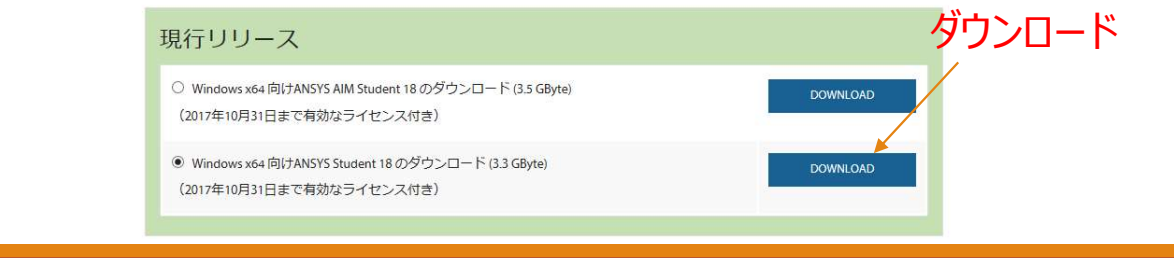